# 第**4**編 利用者の準備作業

本編では、利用者の準備作業について説明します。

# 1章 サービス利用開始までの流れ

サービス利用開始までの流れは、以下のとおりです。

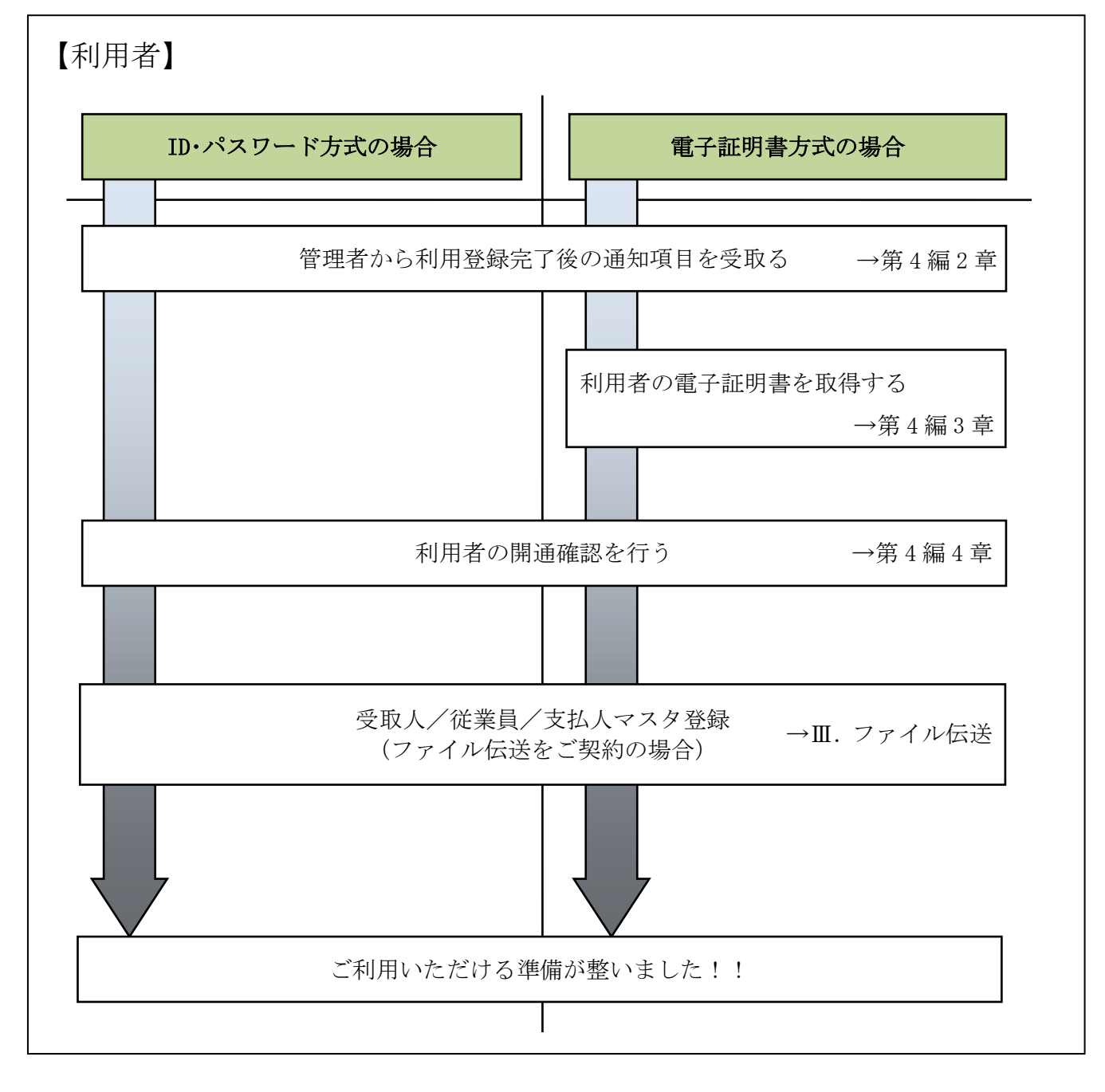

# 2章 管理者からの利用登録完了後の通知項目を受取る

利用者は、管理者から以下の通知項目を受取ります。

利用者は、電子証明書の取得(電子証明書方式の場合のみ)と開通確認を行うことにより、各種取 引が利用できるようになります。

管理者から利用者に通知される項目は次のとおりです。

- ◆契約者 ID (利用者番号)
- ◆管理者が登録した「利用者 ID」
- ◆利用者暗証番号(仮)
- ◆利用者確認暗証番号(仮)
- ◆利用者ワンタイムパスワード(利用者ワンタイムパスワードを利用している場合のみ)
- ◆ワンタイムパスワード認証を利用している場合のみ)
- ◆専用USB(専用USBを利用している場合のみ)

### 【お願い】

管理者から通知される「利用者暗証番号(仮)」、「利用者確認暗証番号(仮)」につき ましては、利用者本人が開通確認時に変更しますので、利用者本人しか知らない暗証 であることが保証されます。セキュリティの観点から、変更後の各暗証は、絶対に他 人に知られることのないようご留意ください。

また、「利用者ワンタイムパスワード」につきましては、利用者本人が変更すること はできませんが、各暗証と同様に絶対に他人に知られることのないようご留意くださ い。

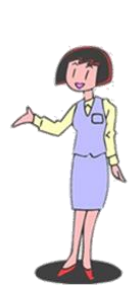

# 3章 利用者の電子証明書を取得する(電子証明書方式の場合)

利用者が電子証明書方式で、法人 IB サービスをご利用になる場合は、開通確認前に電子証明書を 取得する必要があります。

### ● 取得可能な期間

電子証明書の取得は、管理者が電子証明書を発行後、すみやかに行ってください。 管理者が電子証明書を発行してから80日を経過すると、電子証明書の取得ができなくなります。

● 取得に必要な情報

利用者が電子証明書を取得するためには、管理者から通知される以下の情報が必要です。

- ◆契約者 ID (利用者番号)
- ◆利用者 ID
- ◆利用者暗証番号(仮)
- ◆利用者確認暗証番号(仮)
- 取得に必要な機器 ◆専用USB(専用USBを利用している場合のみ)

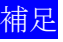

補足 ◆電子証明書の有効期限は、取得日から 1 年です。 ◆有効期限が切れる 30 日前から更新が可能です。

# 3.1 パソコンに電子証明書を取得する

お使いのパソコンに電子証明書を取得します。

操作説明

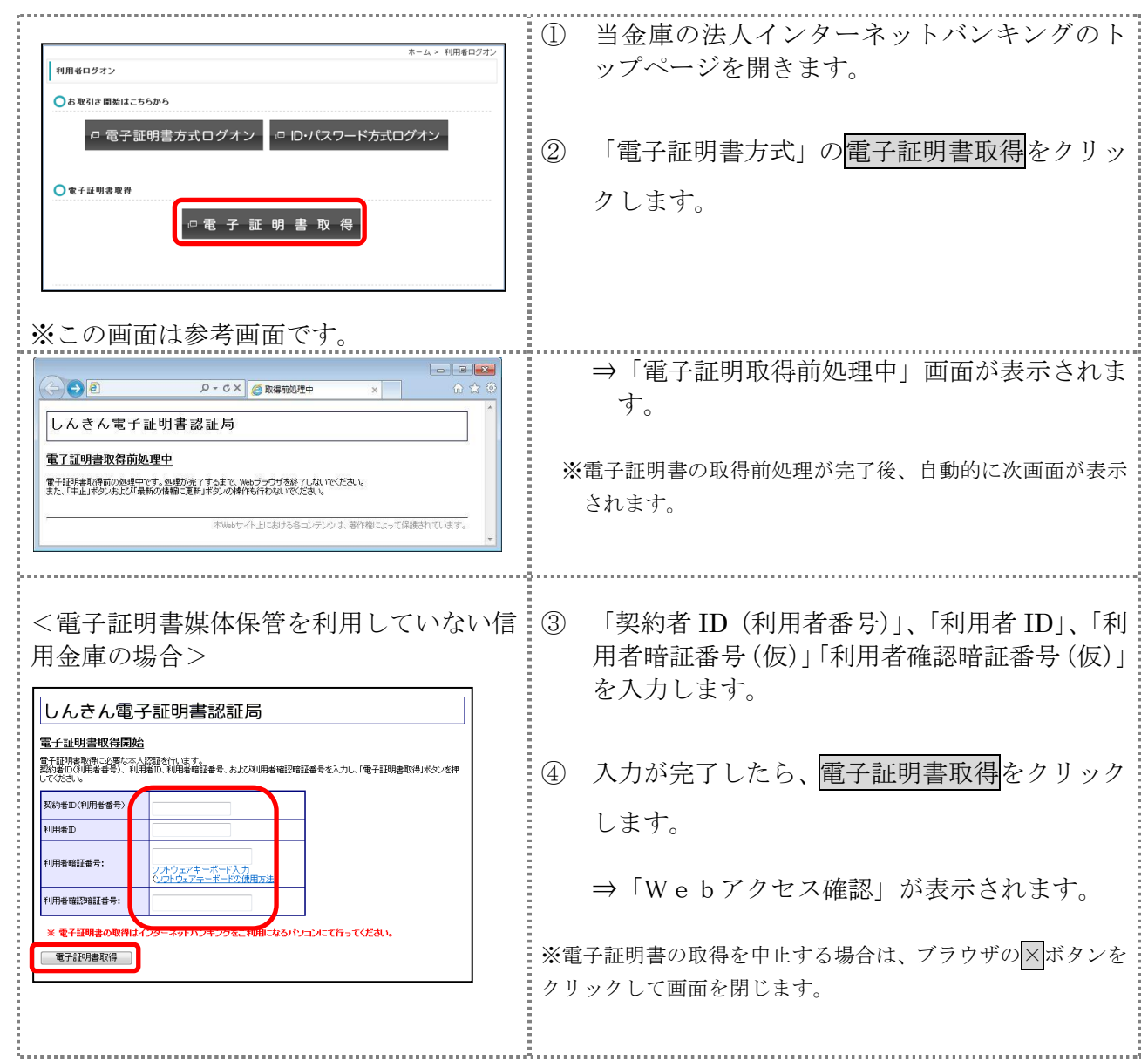

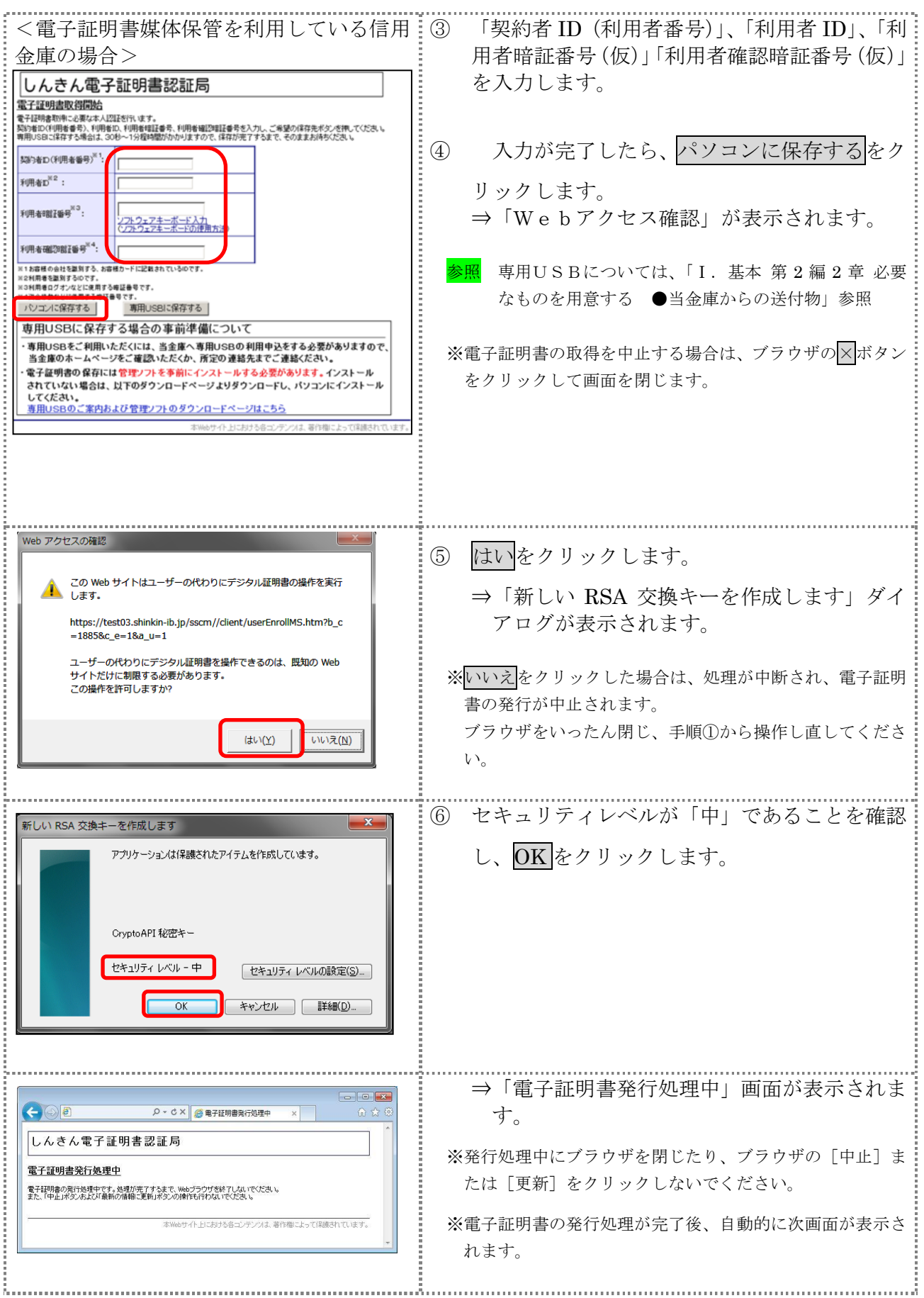

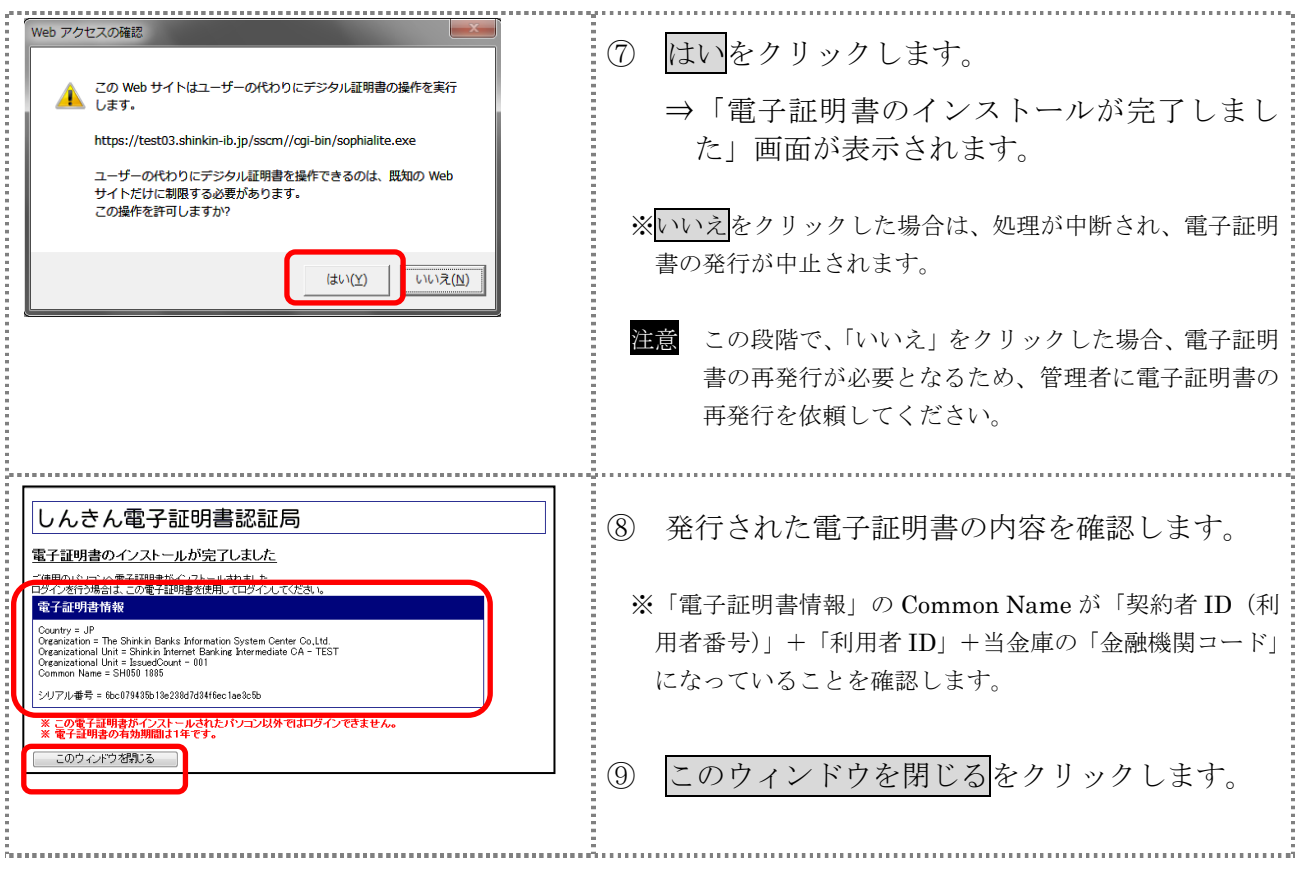

# 3.2 専用USBに電子証明書を取得する

専用USBに電子証明書を取得します。

### 操作説明

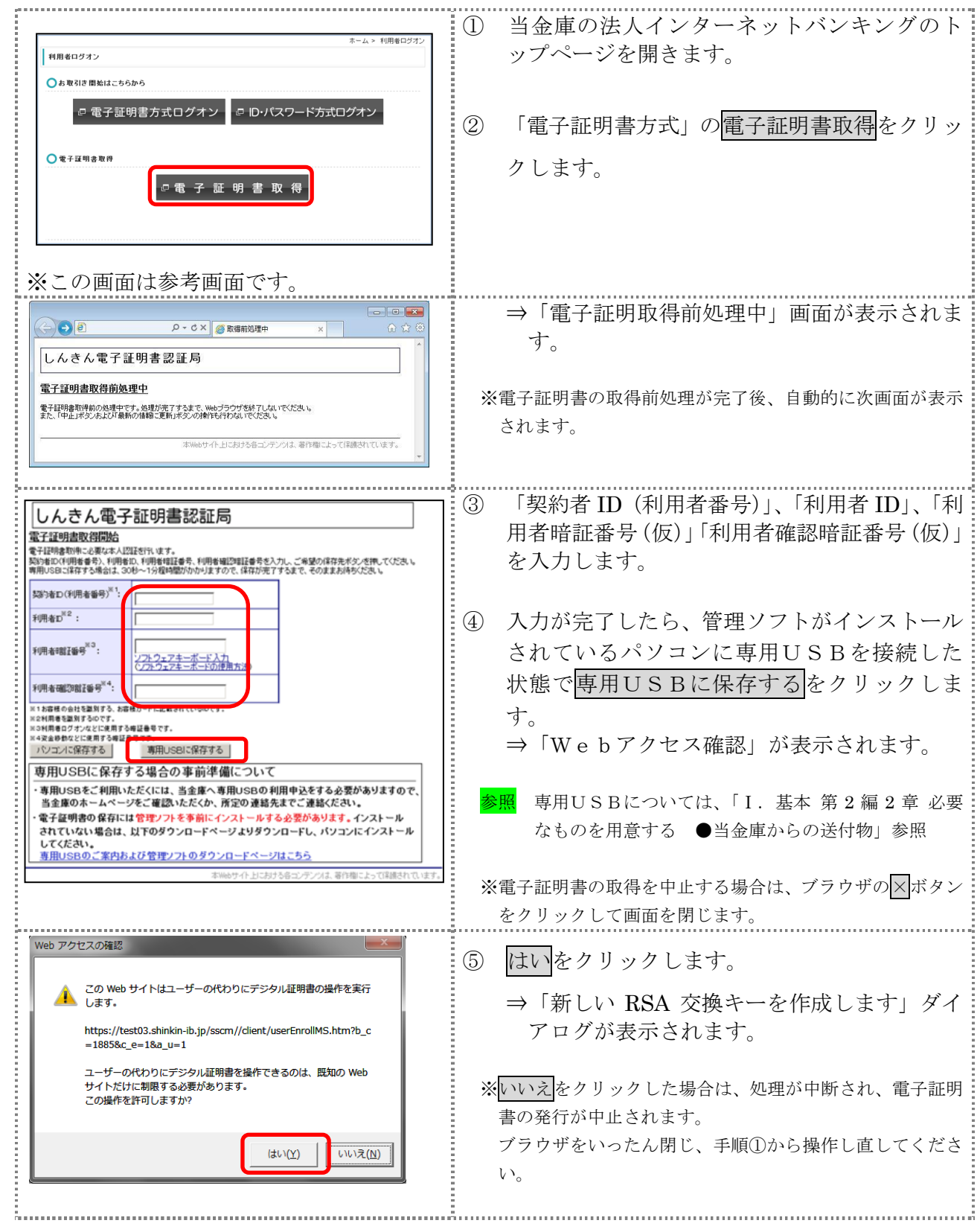

Ⅰ-4-7

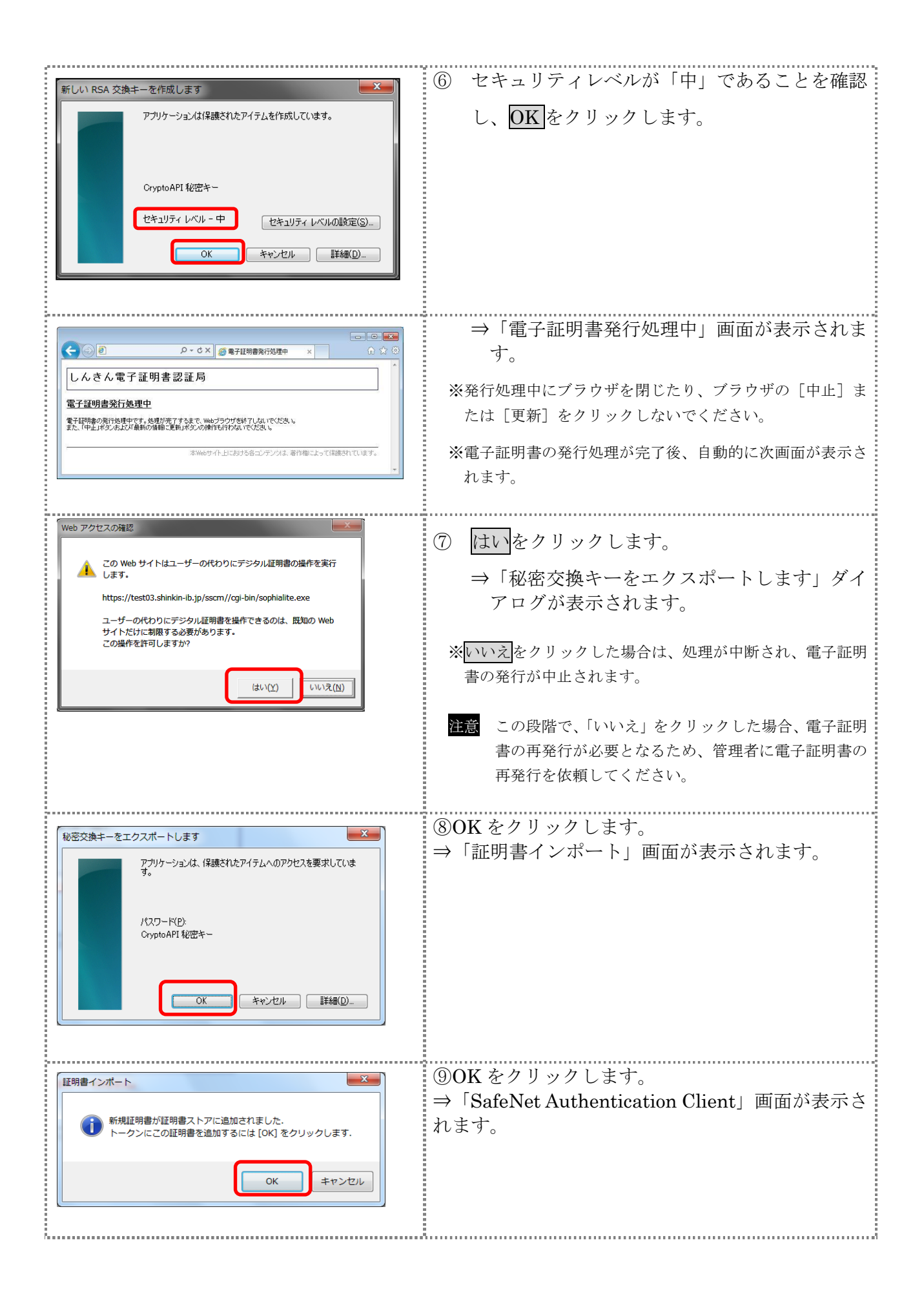

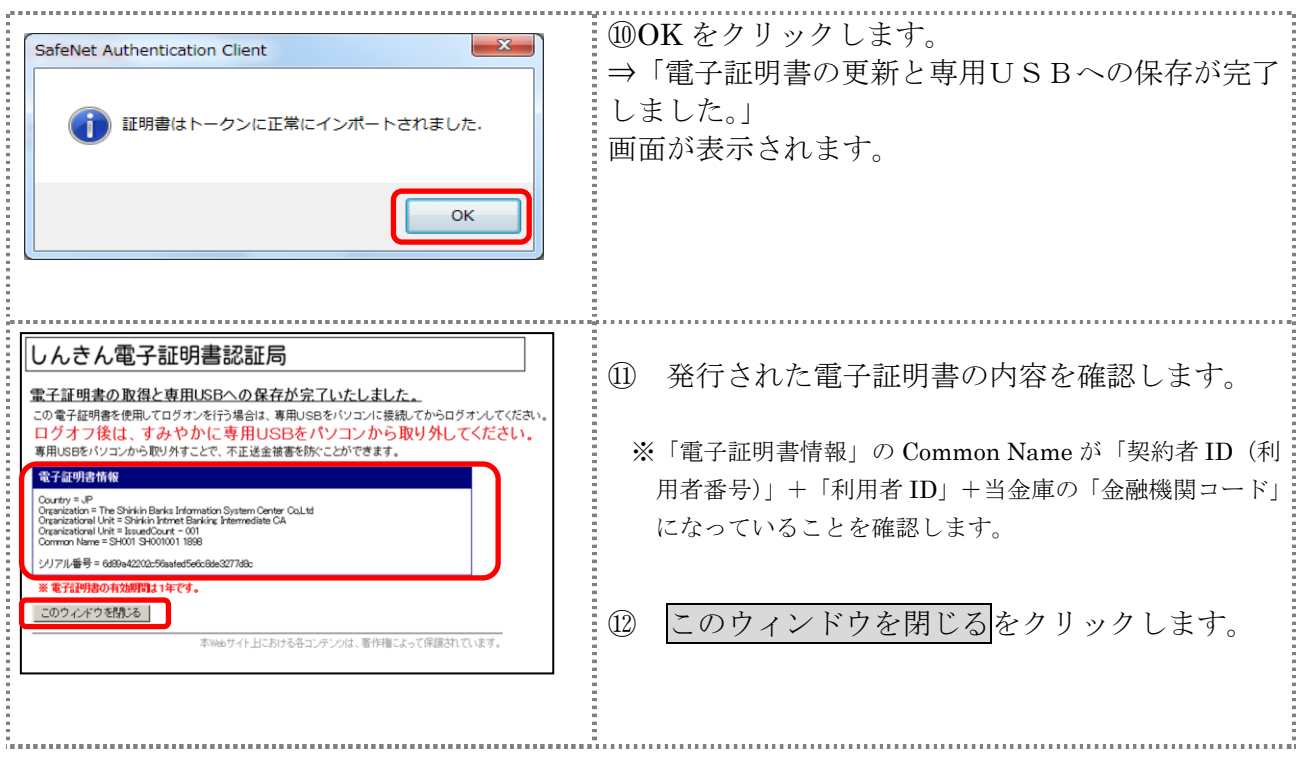

# 4章 利用者の開通確認を行う

「開通確認」とは、今後、利用者が法人 IB サービスを操作していく上で必要となる各種暗証等の 登録作業のことです。

初回ご利用時に開通確認を実施いただくと、次回ログオン時からは開通確認は不要です。

● 開通確認に必要なもの

管理者から通知された次の番号が必要です。

- ◆契約者 ID(利用者番号)
- ◆利用者 ID
- ◆利用者暗証番号(仮)
- ◆利用者確認暗証番号(仮)

### ● 開通確認で登録すること

開通確認で以下の項目を登録していただきます。開通確認作業前に登録する暗証・Eメールアド レスを決定してから開通確認を行うことをおすすめします。

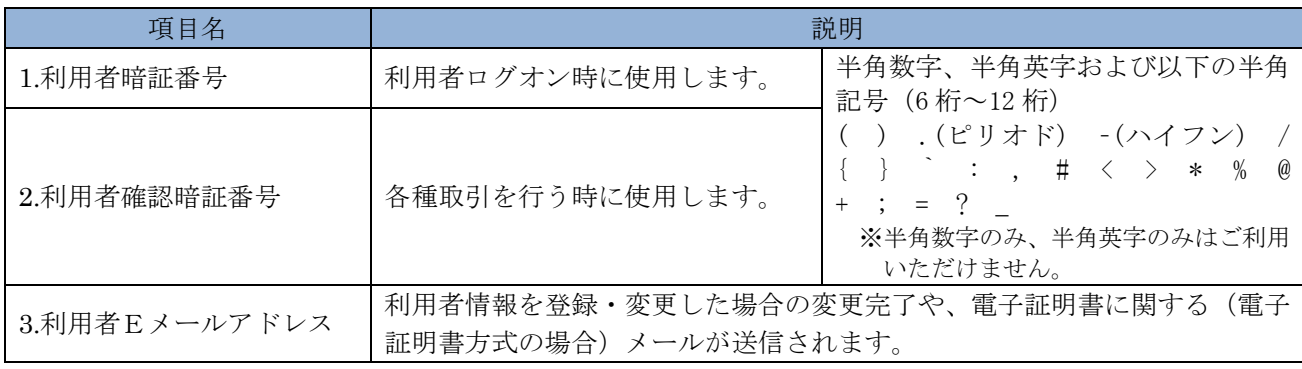

補足 ◆開通確認で登録する「利用者暗証番号」、「利用者確認暗証番号」は、管理者から通知 されたそれぞれの暗証(仮)と同一の暗証を登録することはできません。 ◆開通確認で登録する「利用者暗証番号」、「利用者確認暗証番号」は同一の暗証を登録 することはできません。

### ● 開通確認処理を中断した場合

開通確認を行っている途中で、ブラウザを閉じるなどの理由で開通確認処理を中断した場合、以 下のメッセージが表示され、開通確認を行うことができなくなります。その場合は 15 分ほど経っ てから、再度初めから開通確認を行ってください。

表示メッセージ: 「開通確認処理が途中で中断されたため、開通確認ができません。しばらくお待ちいただい てから、再度開通確認を行ってください。」

### 4.1 電子証明書方式の場合

操作説明

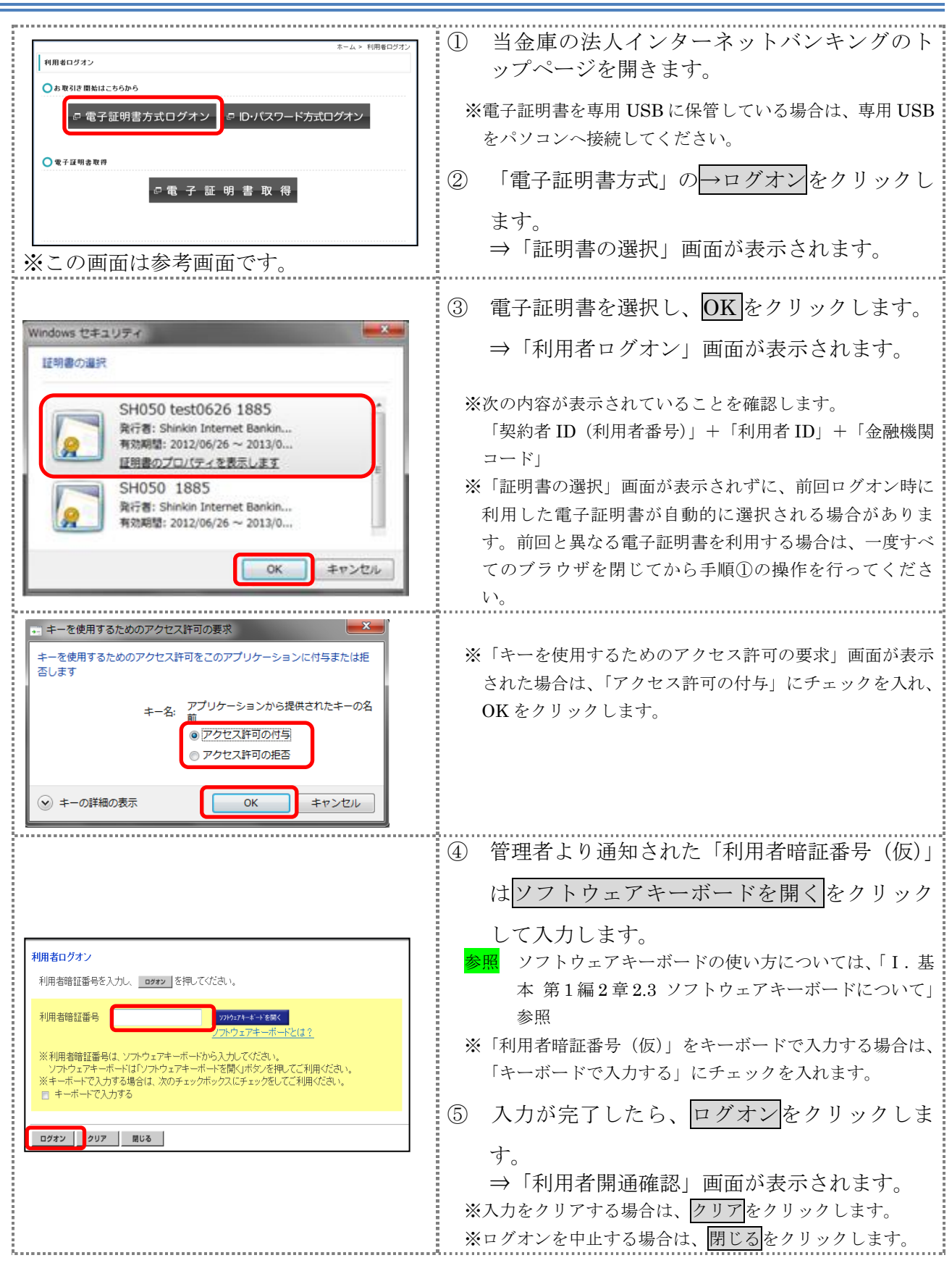

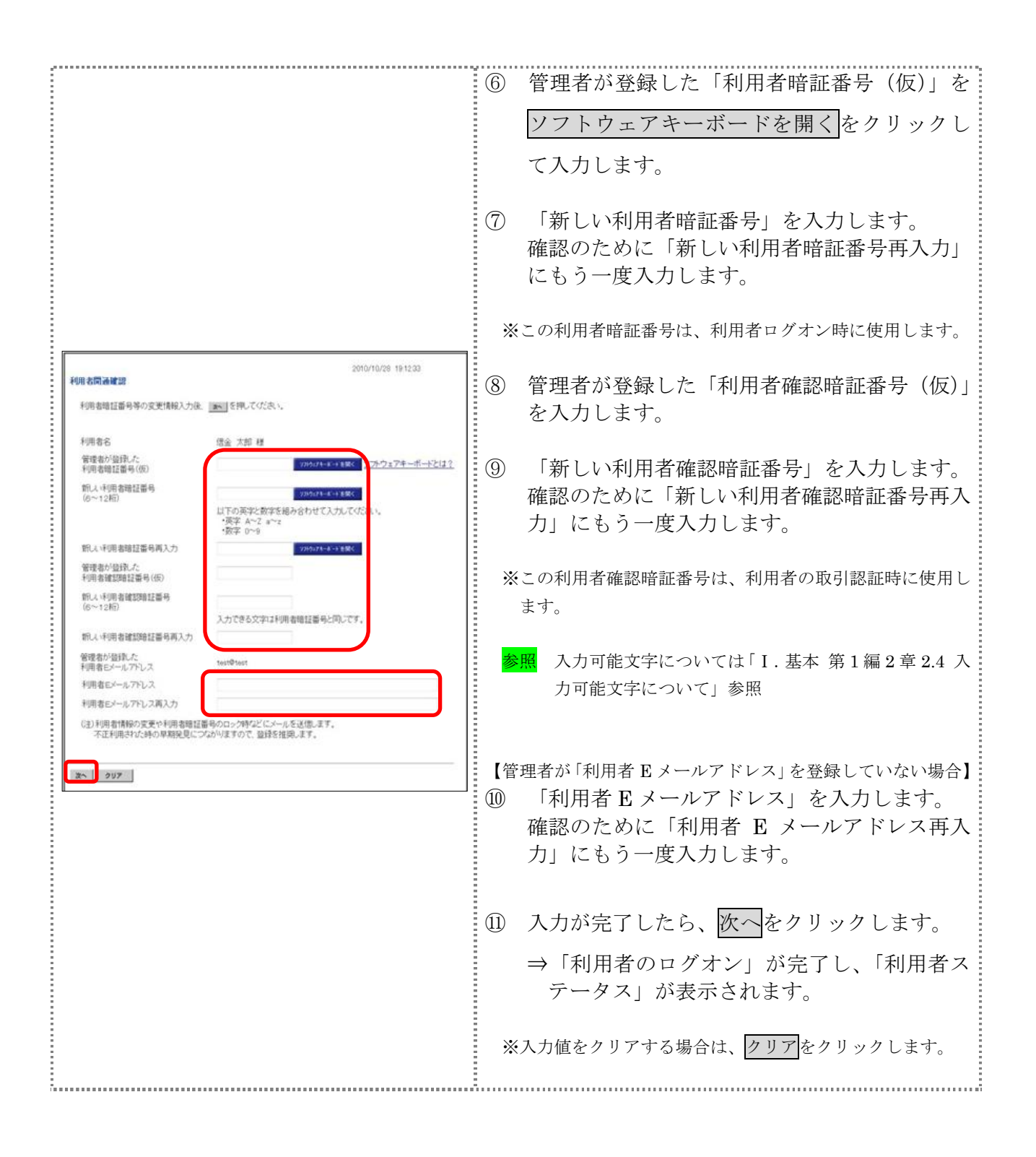

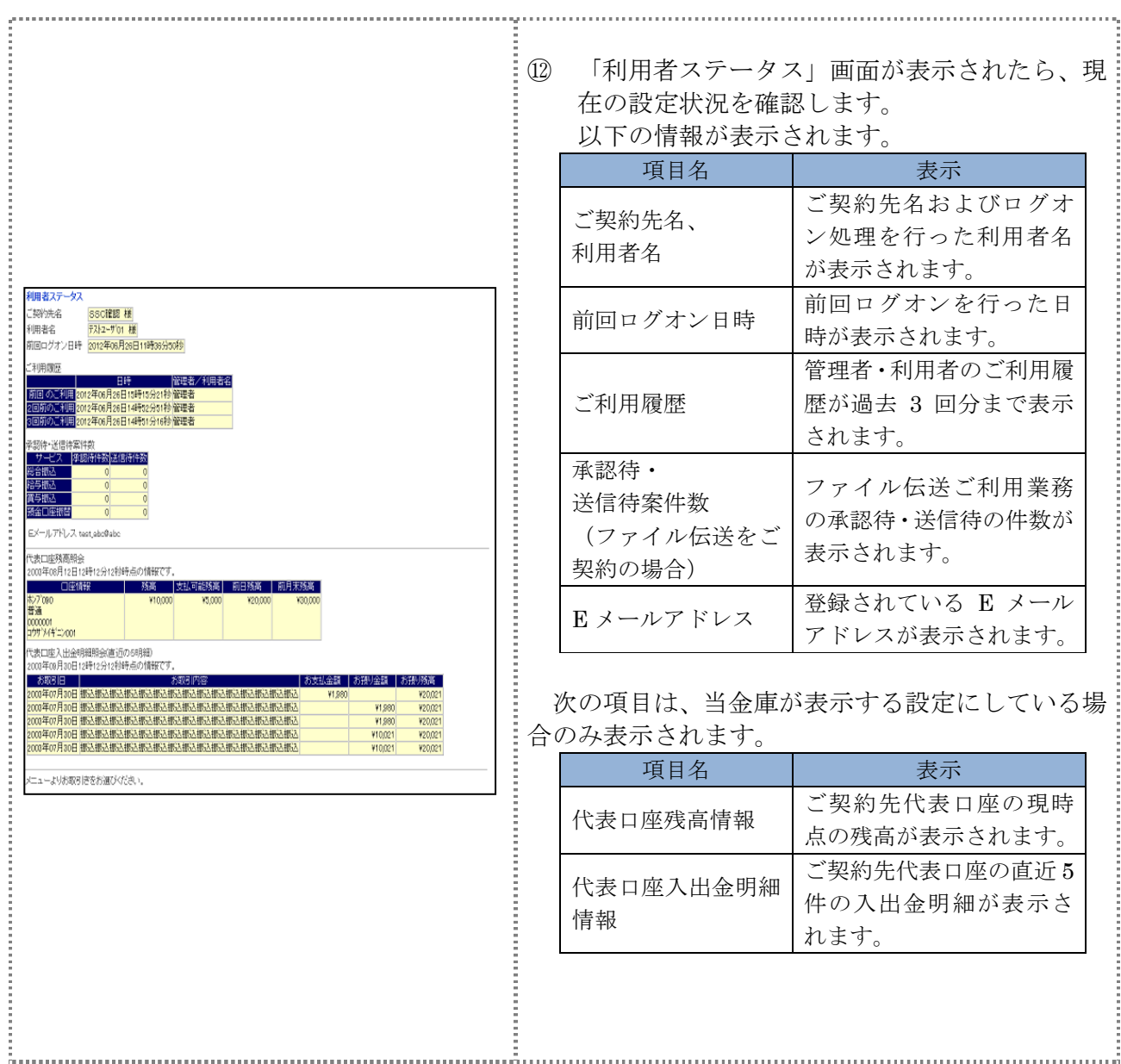

## 4.2 ID・パスワード方式の場合

操作説明

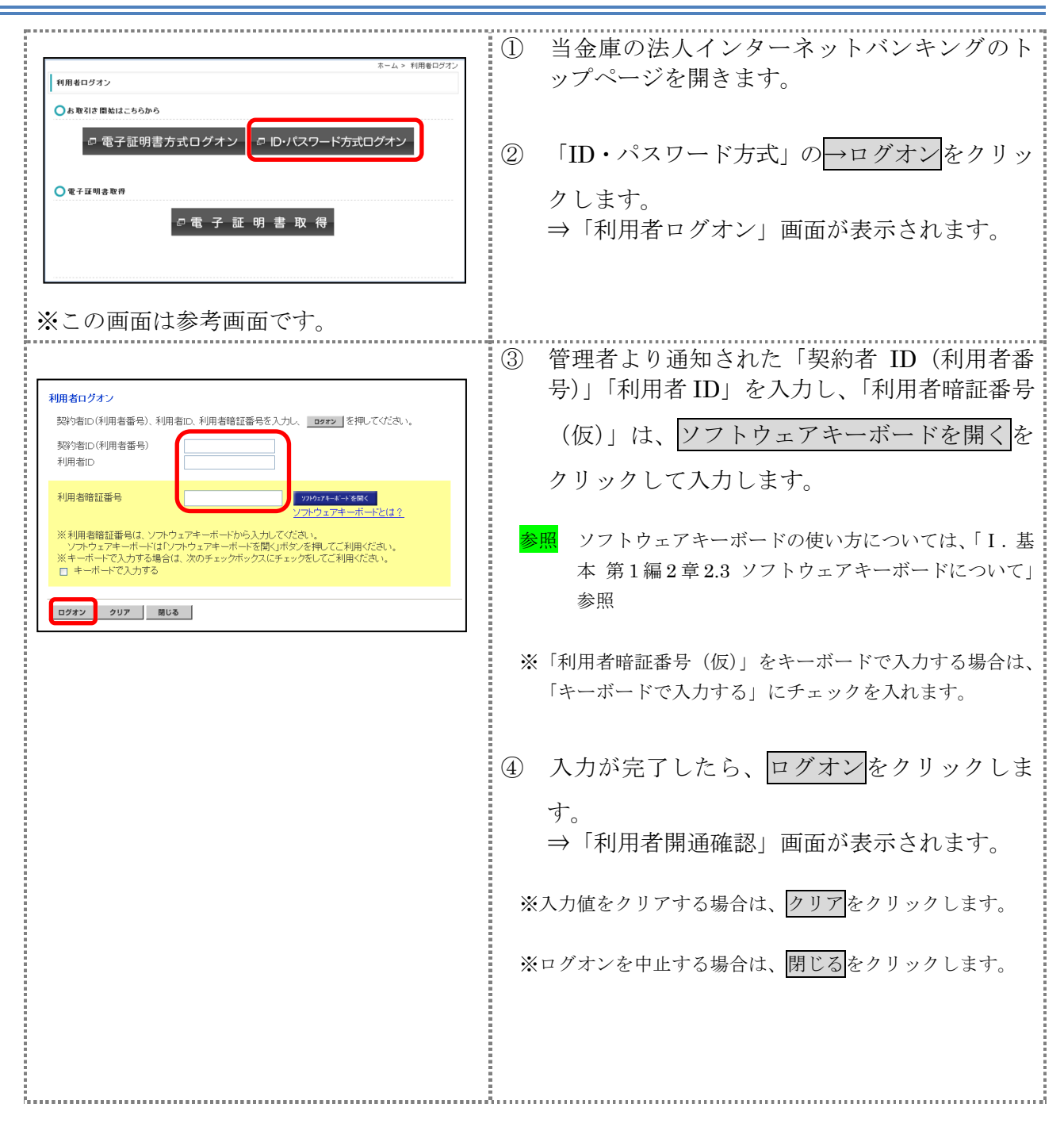

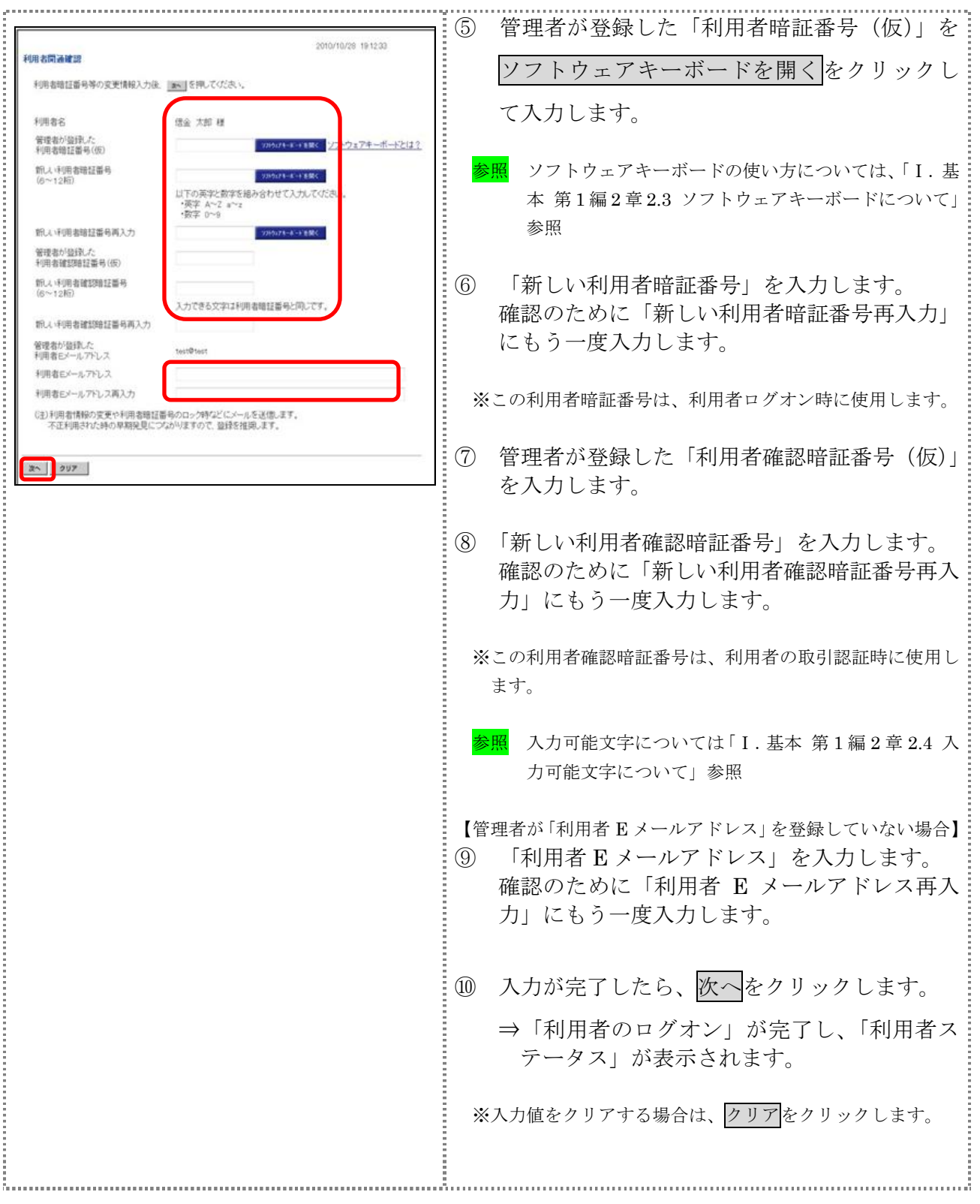

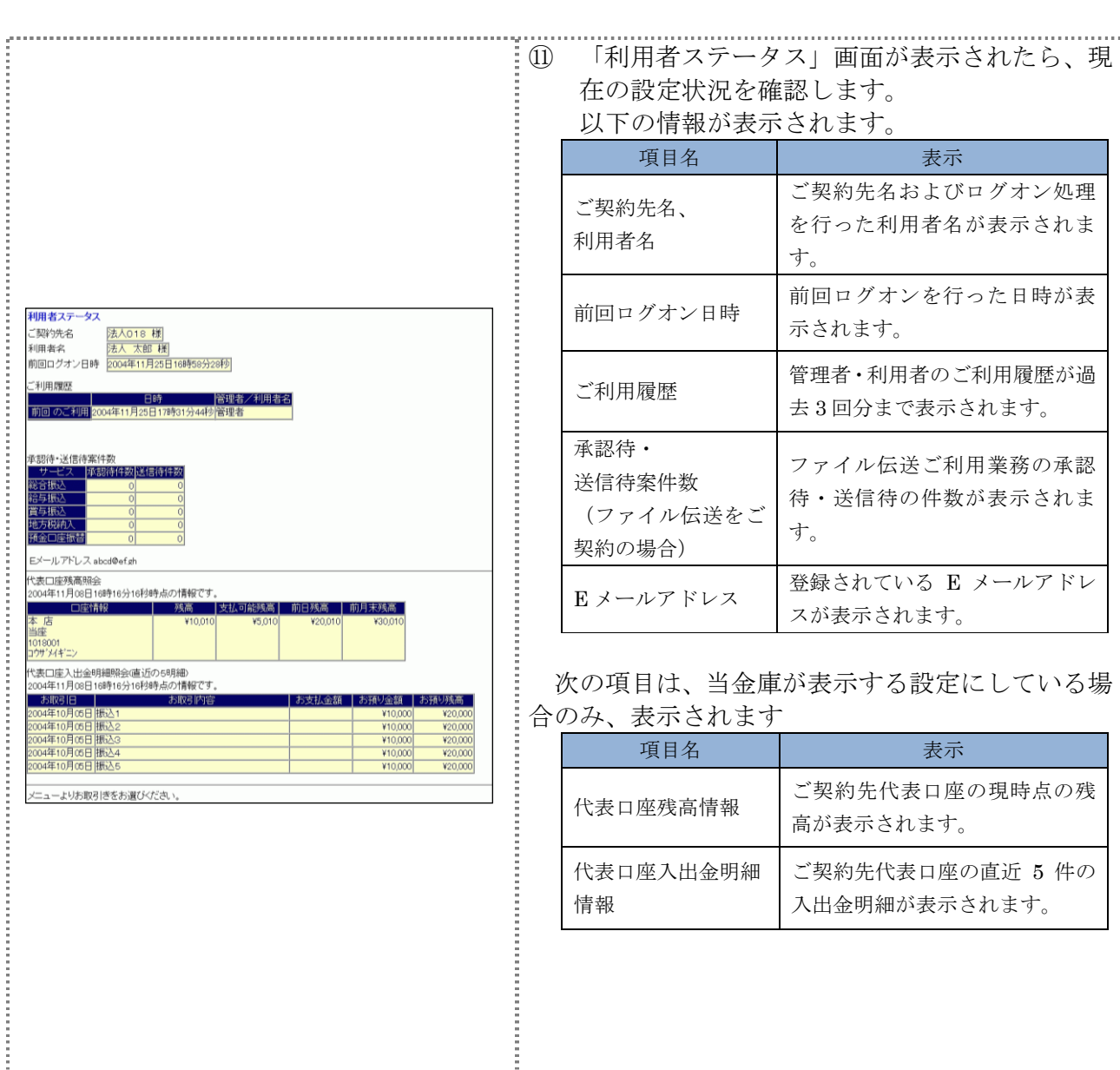